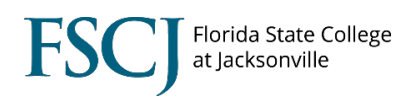

Class rosters allow you to see the students who are enrolled in the class, as well as students who have dropped.

To view the class roster, follow the steps below.

1. Log into myFSCJ and click the **Navigator Icon** in the upper right-hand corner. Then click **Navigator**.

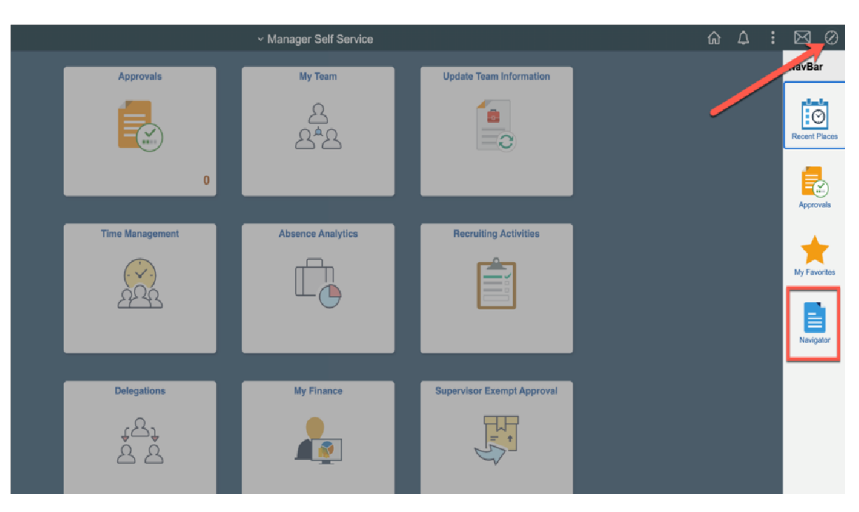

2. Click **Campus Solutions**.

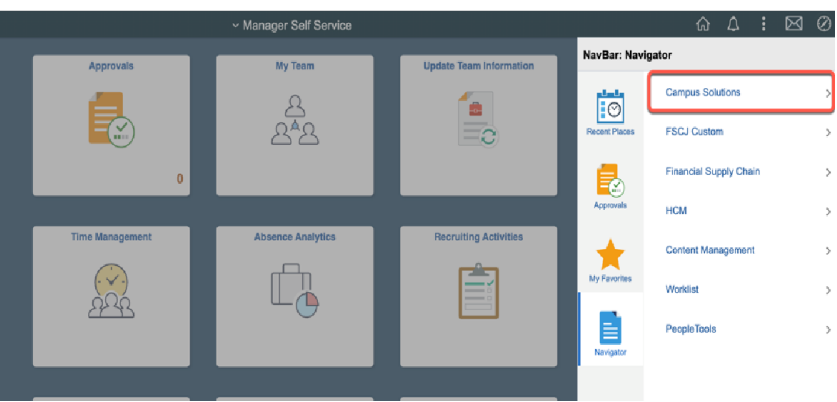

## 3. Click **Curriculum Management**.

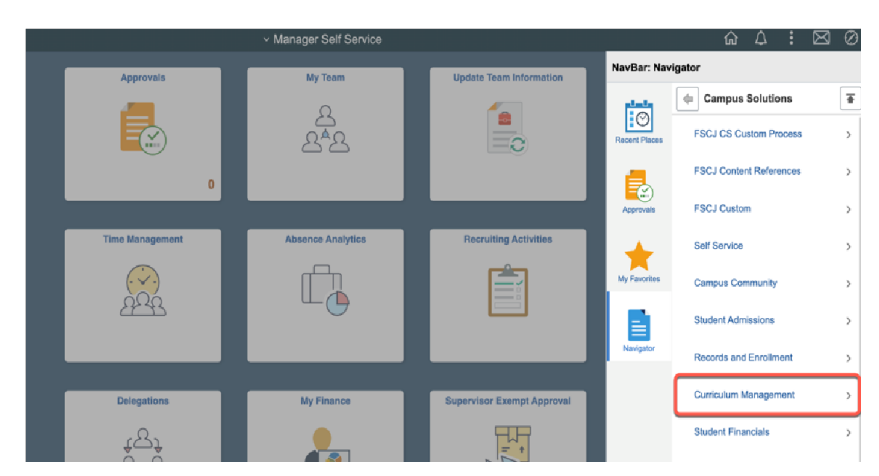

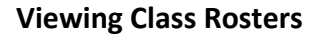

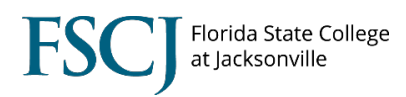

## 4. Click **Class Roster**.

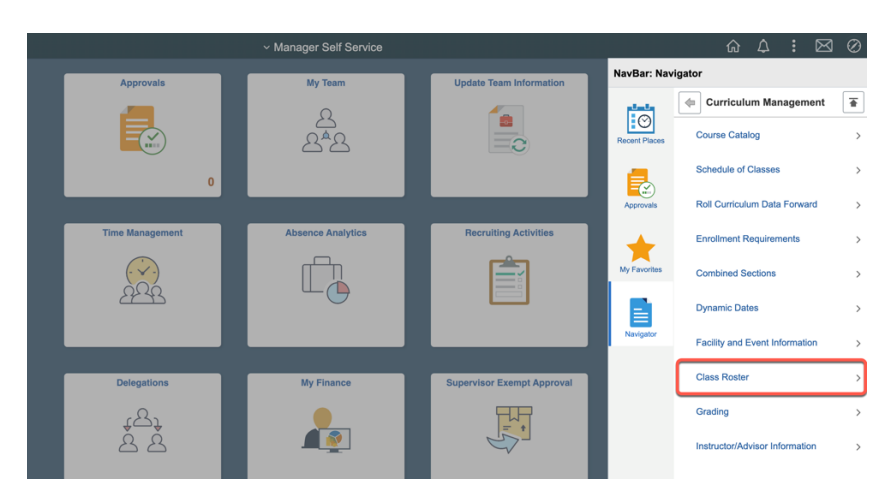

## 5. On the next screen click **Class Roster**.

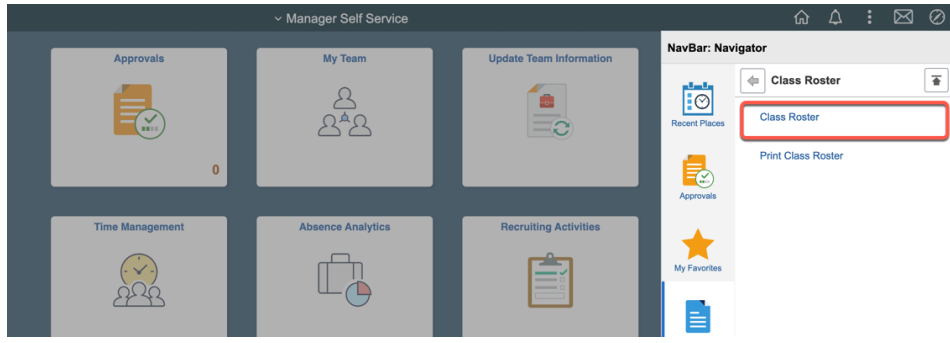

6. Enter the search criteria and click **Search**. Next click on the class section that you want.

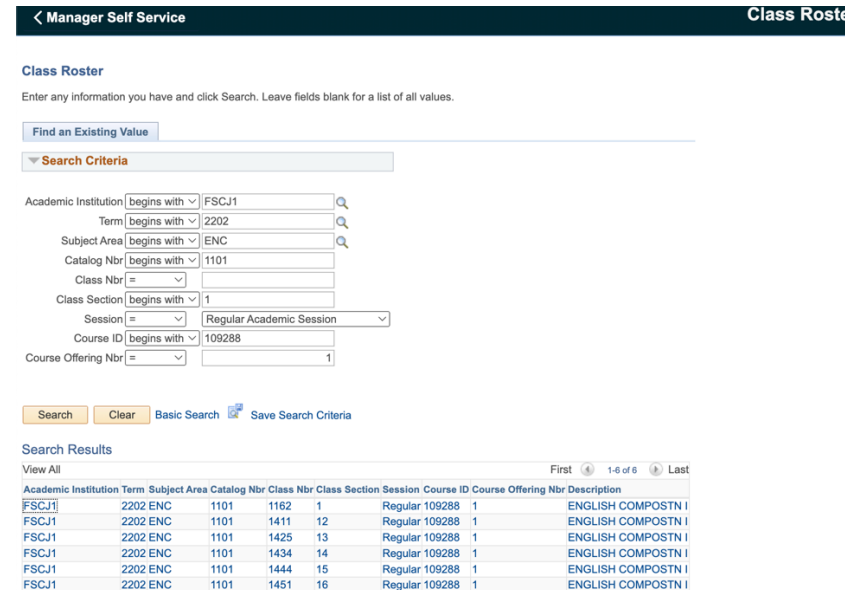

5. The class roster defaults to show the students who are enrolled in the class.

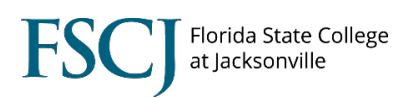

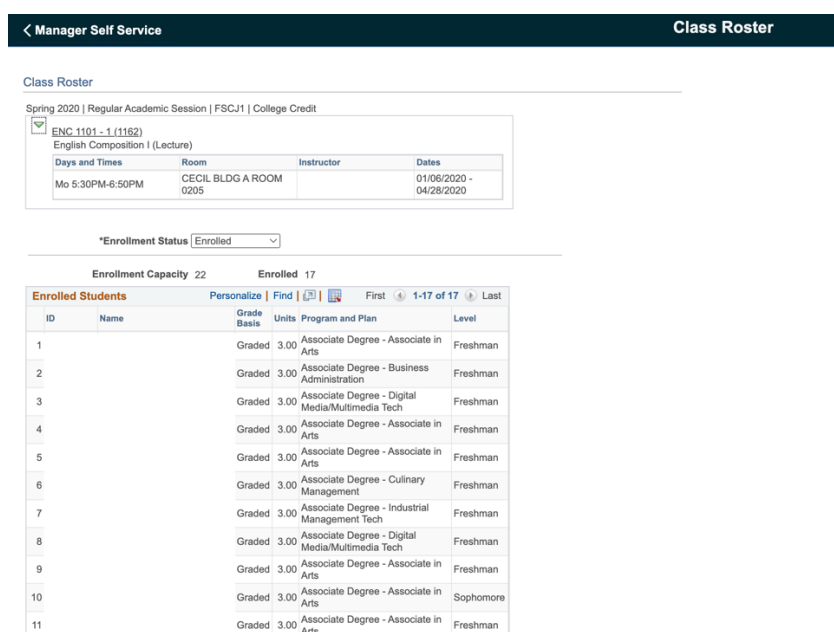

4. In the Enrollment Status drop down box you can select "All" to see students who are enrolled, who dropped, and who are withdrawn (with the penalty grade of W). NOTE: Students who drop with penalty remain in the status of "Enrolled," but they also have a status note of "Withdrawn."

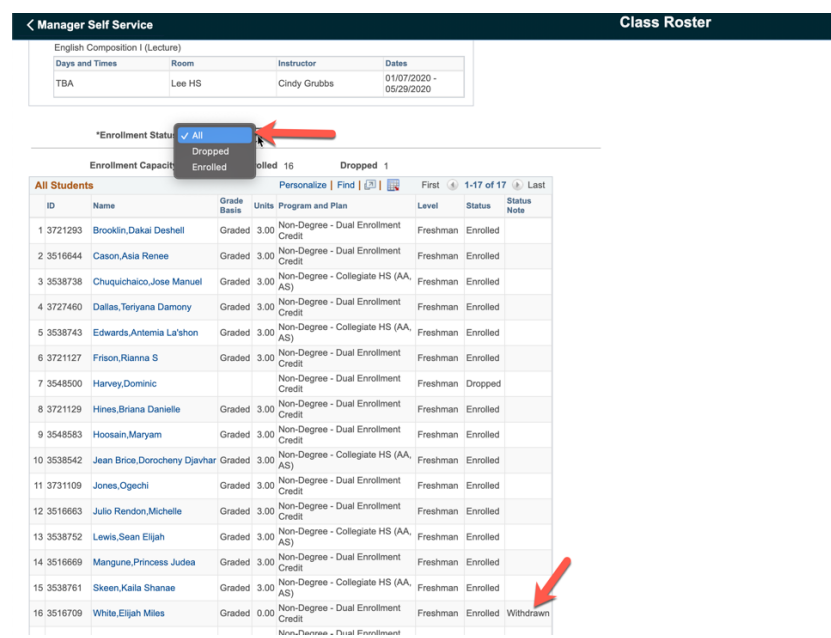